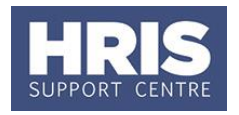

Clinical APAs (Additional Programmed Activities) have an upper threshold which impacts on the set up of Clinical Excellence & Clinical Professor Merit Awards.

### **Clinical Excellence awards levels 10, 11 and 12**

Two allowances must be set up and approved as follows:

Allowance  $1 =$  Scale point 9 Allowance  $2 =$  Scale point 1, 2 or 3 as required to equal the full scale point

#### *E.g. Level 10 Excellence award:*

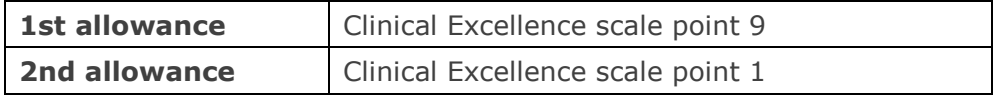

*E.g. Level 12 Excellence award:*

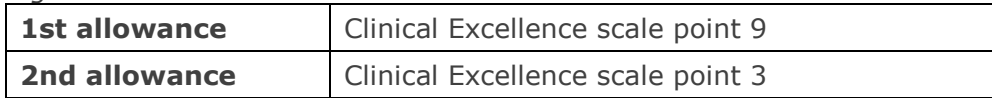

### **Clinical Professor Merit Awards above the threshold**

Two allowances must be set up and approved as follows:

Allowance  $1 = \text{Level } 1$  or  $2 - \text{Part } 1$ .

Allowance 2 = Level 1 or 2 – **Part 2**. Balance of allowance value required

*E.g.* 

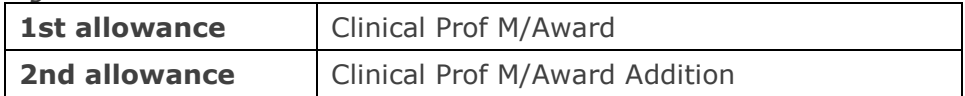

Approvers should refer to **[QRG: FD5\\_Approve/Reject Salary/Allowances](http://www.admin.ox.ac.uk/media/global/wwwadminoxacuk/localsites/personnel/documents/corehr/processesuserguides/duringemploymentreward/FD5_Approve_or_Reject_Salary_Allowances_v2.2.pdf)** for guidance on approving.

#### **Navigate to: Personnel > Maintenance > Personal Profile**

- **1.** Search for and open the relevant employee record and go to **Select Detail** box > **Appointment Details**. The Appointment Details window opens.
- **2.** If relevant, click into the **Appointment ID** to ensure the correct appointment is highlighted. Click the **Appointment Details** button. The *Post Appointment Maintenance* window opens.
- **3.** Go to **Selection > Amend Pay Rate**.

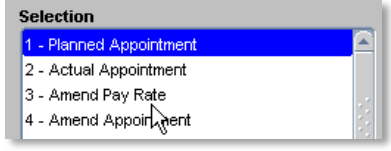

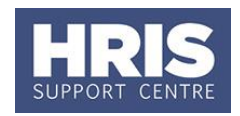

The *Add Salary and Allowance* window opens:

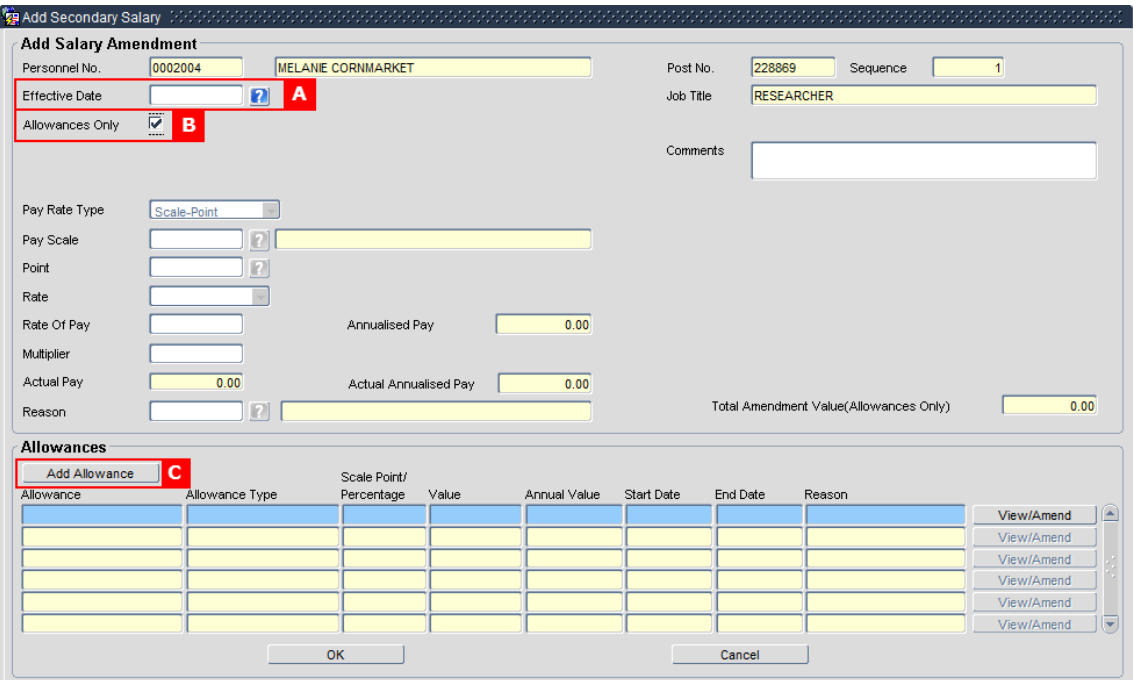

- **4.** To set up a new allowance, set the **Effective Date [A]** to the date the new allowance is to be paid from.
- **5.** Click the checkbox **Allowances Only [B]**.
- **6.** Click the Add Allowance button **[C]**.
- The *Add Allowance* window opens:

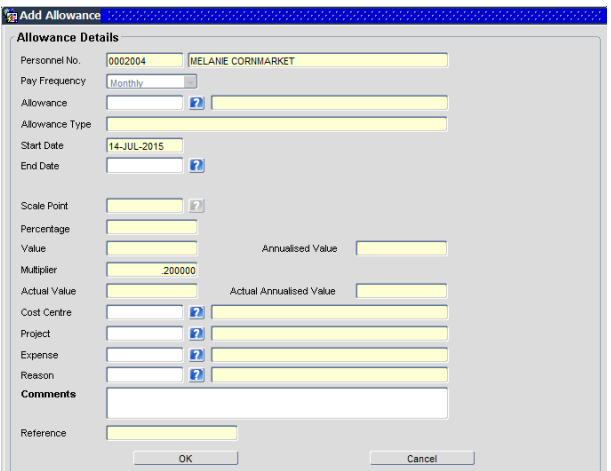

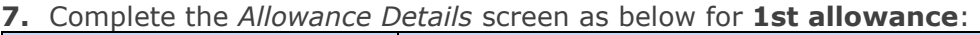

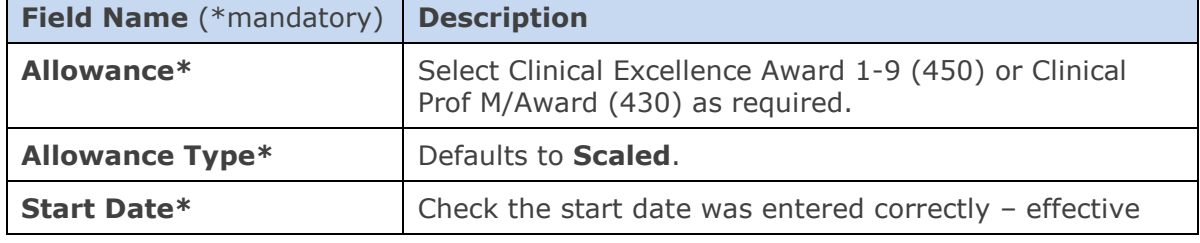

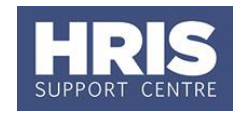

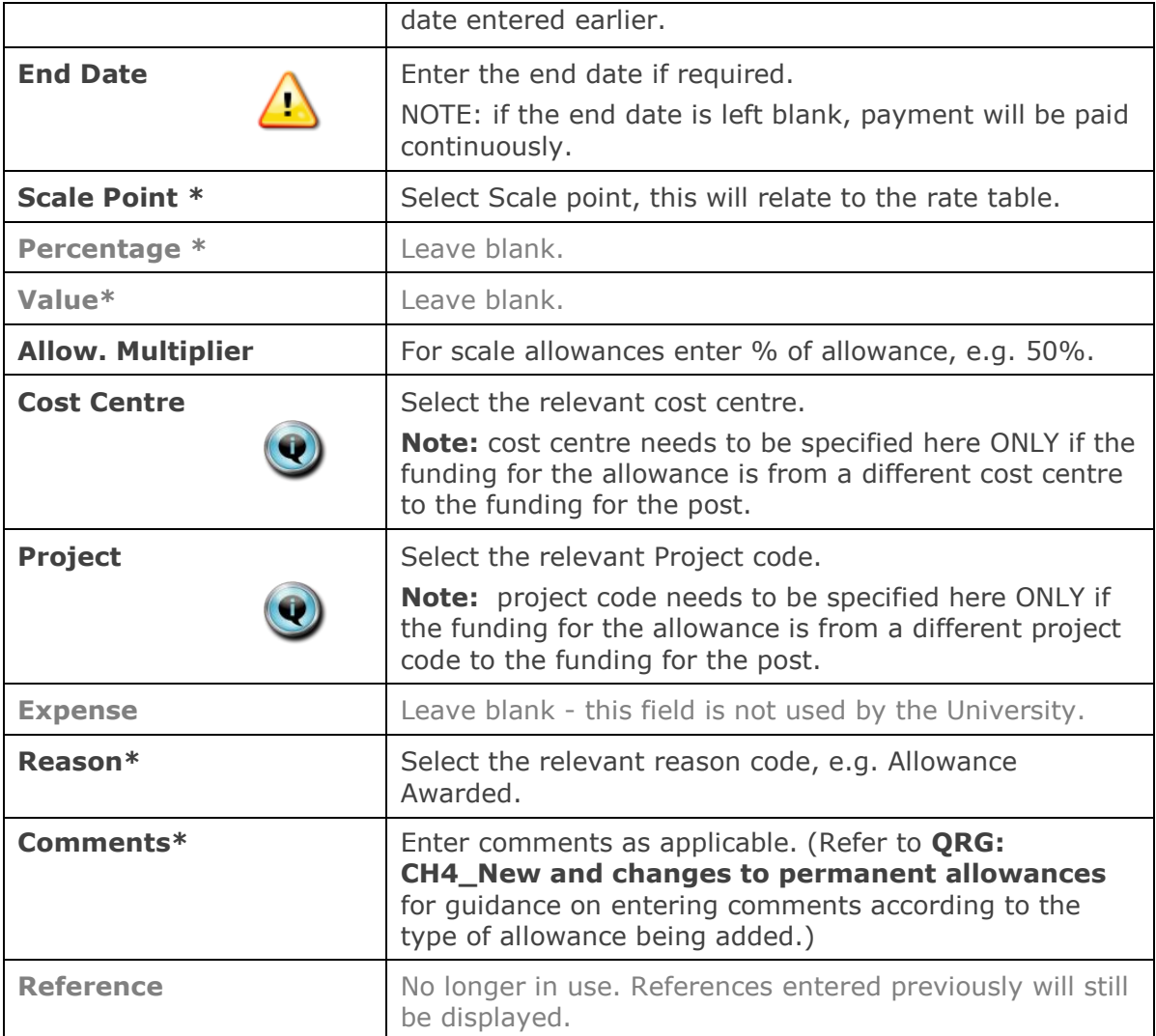

**8.** Click ... OK ... The *Add Allowances* window closes.

**9.** Click the  $\Box$  Add Allowance button again. A new *Add Allowance* window opens.

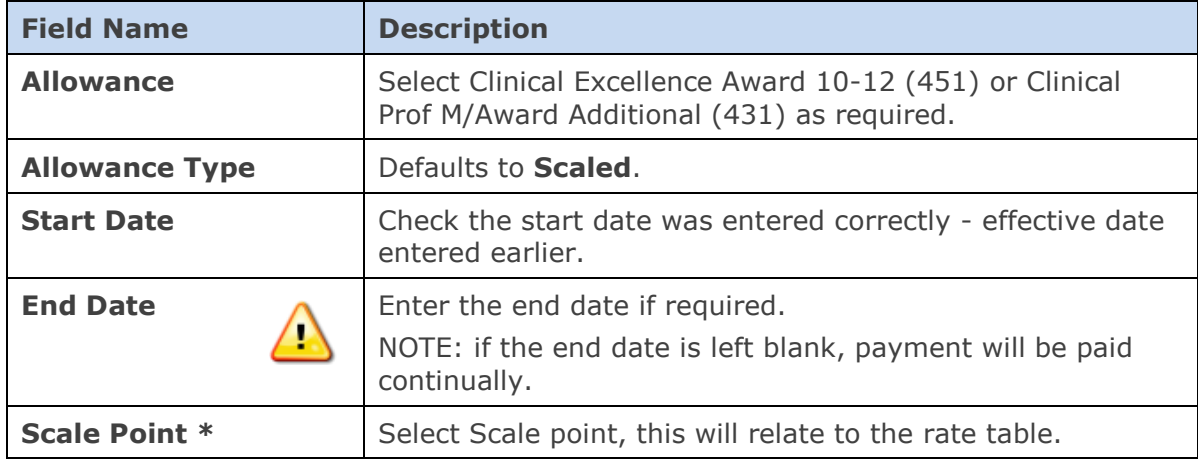

### **10.** Complete the *Allowance Details* screen as below for **2nd allowance:**

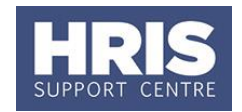

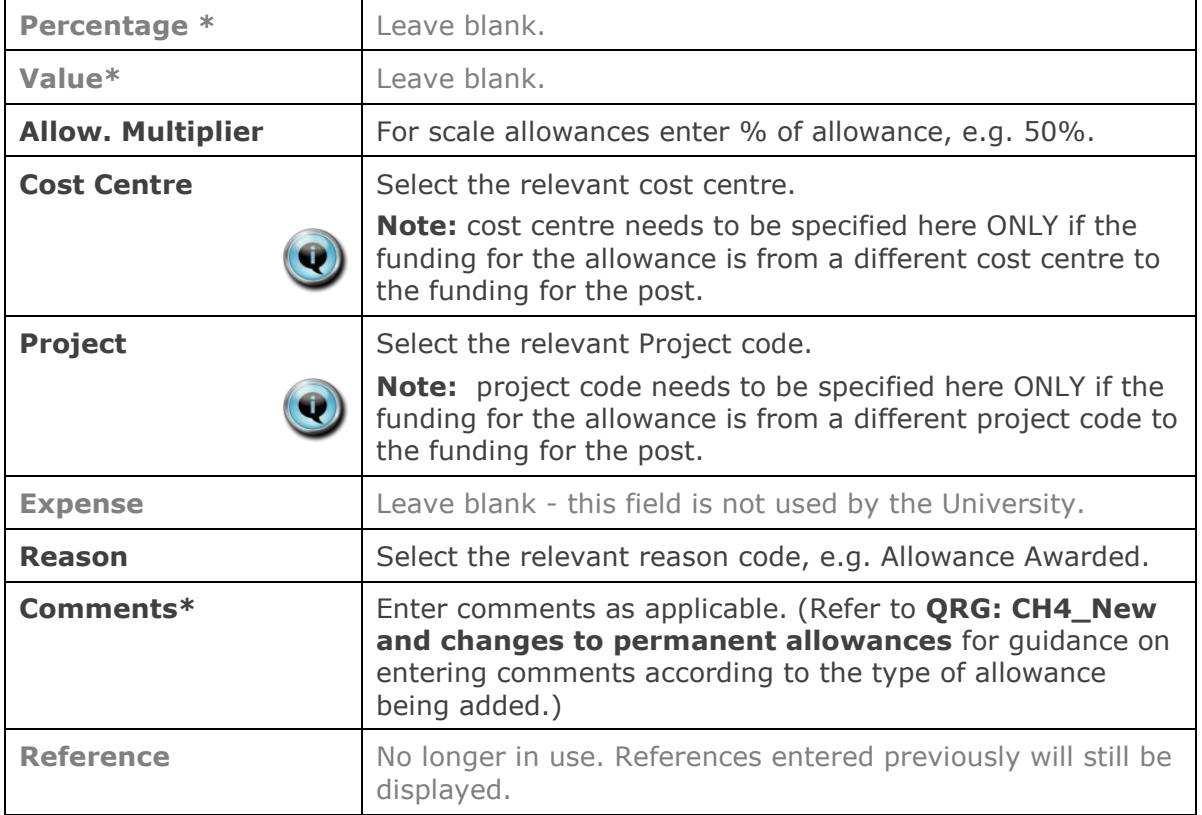

**11.** Click . The *Add Allowances* window closes.

- **12.** Click **OK** . The system will ask if you are sure you want to add this salary amendment. Click  $\sqrt{\frac{Yes}{Ass}}$
- **13.** The *Maintain HR Salary Amendments* window opens. If you have Salary Approval access and it is appropriate to do so you can approve the salary and/or allowance change straight away.
- **14.** Exit all windows back to the Personnel main screen.

**NEXT STEPS**: Unless you were able to approve the allowance, the allowance will now appear in your approver's list for approval. Approvers should refer to **[QRG:](http://www.admin.ox.ac.uk/media/global/wwwadminoxacuk/localsites/personnel/documents/corehr/processesuserguides/duringemploymentreward/FD5_Approve_or_Reject_Salary_Allowances_v2.2.pdf)  [FD5\\_Approve \(or Reject\) Salary/ Allowances](http://www.admin.ox.ac.uk/media/global/wwwadminoxacuk/localsites/personnel/documents/corehr/processesuserguides/duringemploymentreward/FD5_Approve_or_Reject_Salary_Allowances_v2.2.pdf)** for guidance on approving.